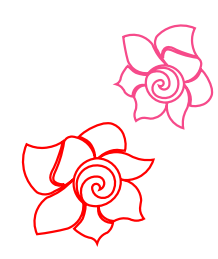

November 12, 2018

Art and Stitch

(Base and Plus)

Loes van der Heijden

## New in Art and Stitch Version 5

For the history of Art and Stitch versions 1 - 4, visit http://artandstitch.com/download/documents.htm

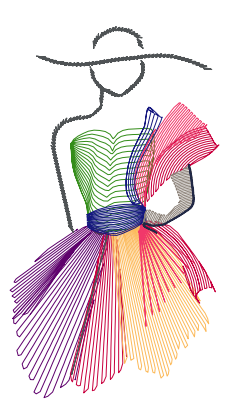

http://.artandstitch.com

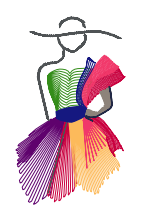

## ART AND STITCH

Version 5.0, Build 3498

## New in Version 5.0 - Build 3498 - November 12, 2018

**Art and Stitch PLUS: for longarm quilting too (not just for machine embroidery anymore)** In previous versions, the optional "Embroidery Module" turned Art and Stitch BASE into our top level Art and Stitch PLUS, a full embroidery digitizing program. As more and more longarm quilt systems can handle true embroidery designs nowadays, the Art and Stitch PLUS Level (formerly known as the "Embroidery Module") is no longer "just" for machine embroidery. Longarm quilters will love it! So consider stepping up from your Art and Stitch BASE to our top level Art and Stitch PLUS, advanced designing for machine embroidery AND computerized longarm quilting! Throughout the User Guide for Art and Stitch BASE you will find this symbol to indicate that the described feature is only available in Art and Stitch PLUS level:  $\sqrt{\frac{1}{T}g}$ 

### **Art and Stitch Version 5 is 64 bits**

Starting with Version 5 Art and Stitch is now 64-bits. All Windows computers sold after November 2006 support 32 as well as 64-bits software. Just in case your computer is older, please keep using the last 32-bits version 4.2 of Art and Stitch, until it's time to let that old computer enjoy its retirement.

To check if your computer can handle 64-bits programs: go to your C-drive. If there is a folder "Program Files" as well as a folder "Program Files (x86)" then your computer can handle 64-bits programs.

32-bits programs will install by default in folder "Program Files (x86)", and 64-bits programs (such as Art and Stitch 5) in folder "Program Files".

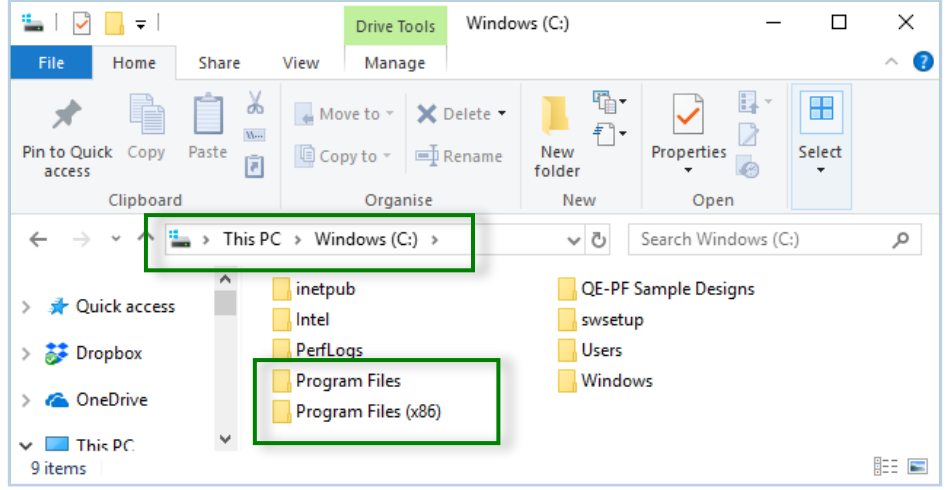

#### **Important: new ANS format**

With this new 64-bits version the ANS file format has changed. The new ANS format *cannot be opened in older versions* of Art and Stitch. Therefore test this new Art and Stitch 5.0 first on your computer/laptop before creating important designs.

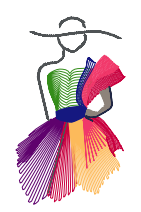

# ART AND STITCH

## New in Version 5.0 - Build 3498 - November 2018 - cont'd

#### Main Window

**Layout of Properties Panel has changed** so that even on small monitors all buttons are visible. This fixes the problem that the Apply button in Properties was not reachable when using Motifs or when using Text.

#### **Renamed "English" (inches) into "Imperial"**

To change from inches into millimeters and back - right-click in one of the rulers alongside the Design Page.

#### **Renamed "Ruler Tool" into "Measure tool"**

Less confusing. The Measure tool is to measure distance, height, width etc. of objects on the Design Page.

#### **Renamed "Snap to anchors" into "Snap to anchor points"**

Shortcut is still letter S on your keyboard to toggle between Snap on or off when drawing or when reshaping, or right-click in one of the rulers alongside the Design Page.

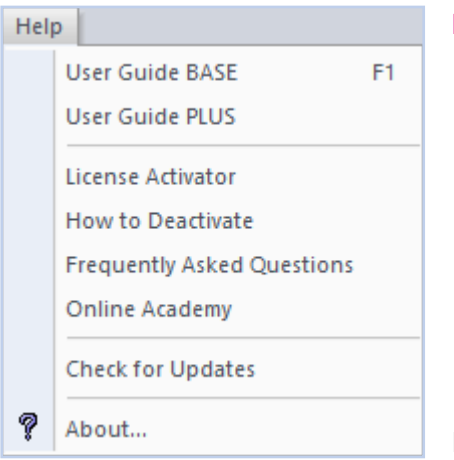

#### **Menu Help has changed**

- "License Activator" to activate or deactivate Art and Stitch Base / Plus requires fewer fields, to respect your privacy.
- A link to our "How to Deactivate" web page has been added.
- The line "Frequency Asked Questions" takes you to our up-to-date FAQ web page.
- "Online academy" link has changed to the new web page, with links to our Help resources, video tutorials, teachers and our optional Stay @ Home Classes.
- "Check for updates" has been added. A quick way to see if your installed version is the latest.

If Menu Help in your installed version looks different, you don't have the latest version :)

#### **File formats**

CompuQuilter CQP: can still be opened in Art and Stitch, but to save a pattern for the old CompuQuilter system choose Menu file > Save as DXF. See tips in Chapter 7.3.2.

Save as .. List of file types has been shortened to make it scrollfree - not all Brother PES formats are listed separately.

Possibility to open Brother PHC file format added (PLUS level only). This is the format of designs saved in a Brother machine. Available for Brother machines younger than 8 years.

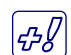

Possibility to open and save as Viking/Pfaff (VP4) file format (PLUS level only)

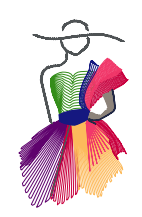

## New in Version 5.0 - Build 3498 - November 2018 - cont'd

### New in Motifs (Motif as line sew type, as well as Fill)

#### **Extra option in Motif line sew type "Ignore stitch length"**

To keep long satin as created in the original motif, tick the box "Ignore stitch length" in Properties, tab "Run". This will prevent the program to split up long satin stitches when a motif consists of "fill" stitches. See examples in Chapter 3.3.2.1

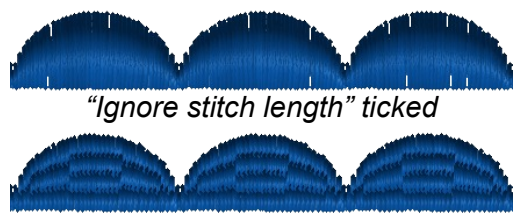

*'Ignore stitch length" off*

#### **Exciting new functions in Motif Fill**

You can add a "wave" effect to a Motif fill. With the Reshape Tool you can influence the "wavyness". See description in Chapter 3.3.6.1

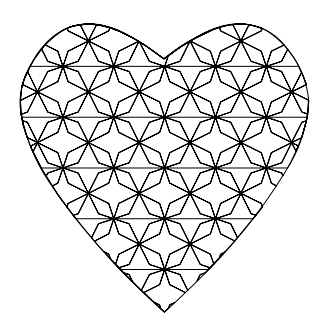

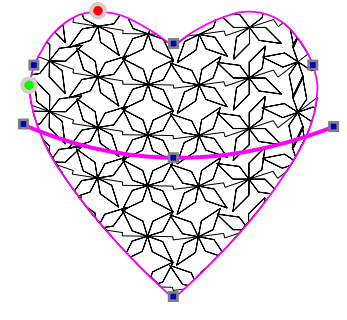

*Stitch Type Straight Stitch Type Wave Editable with Reshape tool*

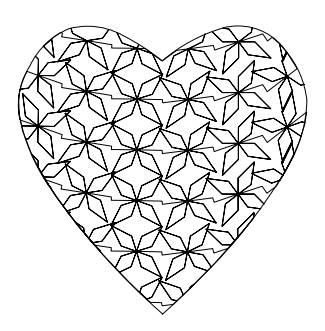

*Stitch Type Wave result*

#### **Align Motif Fill (PLUS level)**

In Art and Stitch PLUS you can align a Motif fill to its containing shape: Options are Top, Center, Bottom and Left, Center, Right. See description in Chapter 3.3.6.2

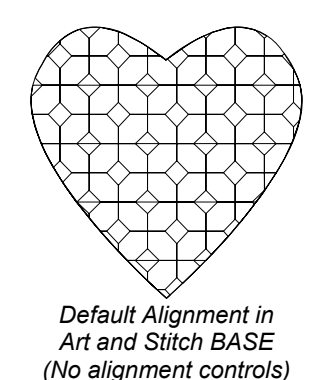

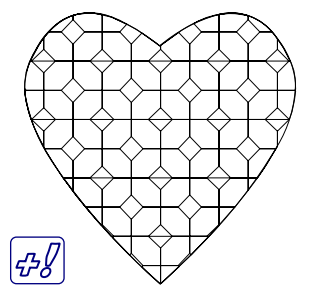

*Alignment in Art and Stitch PLUS Vertical Alignment: Center Horizontal Alignment: Center*

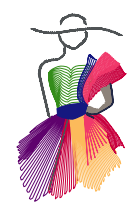

## ART AND STIT

## New in Version 5.0 - Build 3498 - November 2018 - cont'd

#### **Line Sew Type Motif: Spacing allows negative values**

In Art and Stitch PLUS you can use negative values for Run spacing. This creates extra effects.

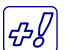

### **Line Sew Type Motif: extra option for different type of alignment (Fit to box):**

Art and Stitch PLUS level: un-ticking the box "Fit to box" will connect the motifs by their last and first stitches, suitable for motifs where first or last are "inside" the selection box. See User Guide BASE Chapter 3.3.2.2.

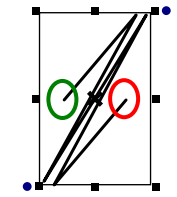

*Original motif: first and last stitch are inside the selection box, not touching the edges*

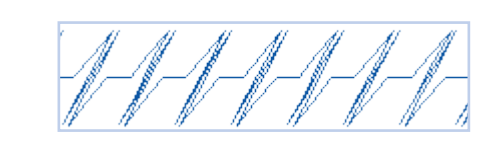

*By default Motifs are connected by their outer edges, with a jump between the motifs when first and last are not touching the edges of the selection box.*

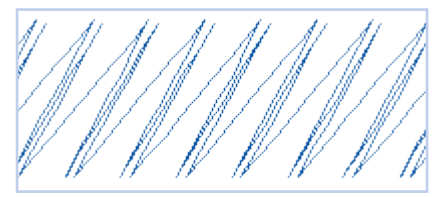

47.4  *In Art and Stitch PLUS un-ticking "Fit to box" allows to connect the motifs by their first and last points, preventing the jump.*

#### **Line Sew Type Run: Extra options for Bean stitch**

Extra settings in Bean properties (Half Bean, Offset Bean Angle) make it possible to create a stem stitch like bean stitch, resulting in thicker lines. See description in User Guide BASE Chapter 3.3.1.

*Straight line, Run Extra: Half Bean stitch length 3 mm, Offset angle 5 (image is enlarged)*

*Curved line, Run Extra: Half Bean, stitch length 2 mm, Offset angle 15 (image is enlarged)*

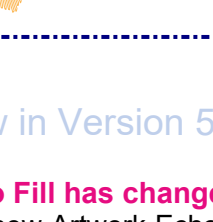

## New in Version 5.0 - Build 3498 - November 2018 - cont'd

## **Echo Fill has changed from stitch-based into artwork:**

The new Artwork Echo Fill (Shape Echo) is a wonderful tool to echo around an excluded shape. The program finds a path around the shape and when it encounters the boundary, it finishes each corner separately, minimizing the overstitching. In previous versions this function was stitch-based and the echoes could not be edited. In Art and Stitch version 5 the result is artwork based, fully editable with the Reshape tool. Edit, reshape if needed and assign a line sew type Running stitch. Although the result of the fill is artwork now, the button is still in the same position in the Stitch Toolbar. See Chapter 3.3.10 Note: Existing designs made with the old stitch-based echo can still be edited.

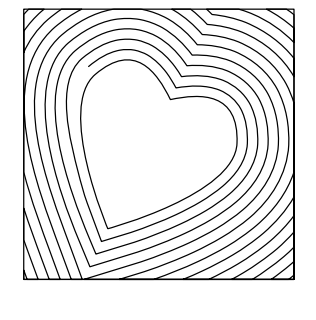

#### **Hatch fill is now a combination of Motif Fill settings**

With the possibility to let a Motif fill "curve" inside its boundary, the Hatch fill has become a special Motif Fill. A combination of settings will activate the Hatch options:

Fill type : Motif Pattern : Line - scroll up to the top of the list Stitch type : Wave - activates the "..." Hatch fill button

For details see User Guide Chapter 3.3.9

#### **Add multiple points at once in Reshape mode**

Right-click on a line segment and choose Add Points. Choose the number of extra points and click on OK. The selected segment will be divided into multiple equal segments. For examples see Chapter 2.2.1 and Chapter 4.8.1.

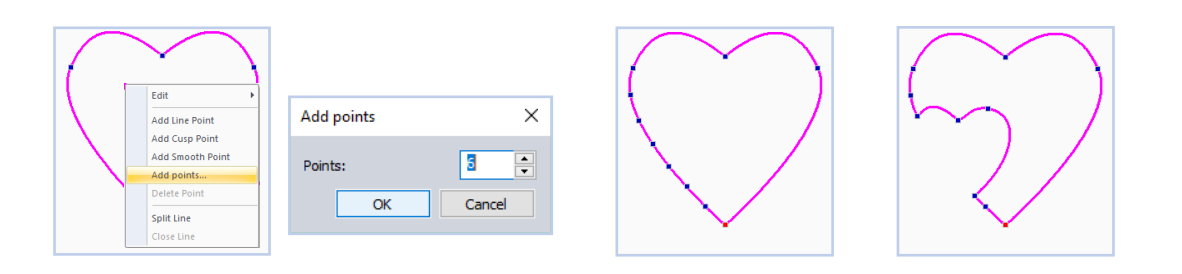

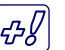

## **Possibility to use alignment tools in Reshape Mode**

Let multiple selected points align to top, left, right or bottom. User Guide BASE, Chapter 2.15

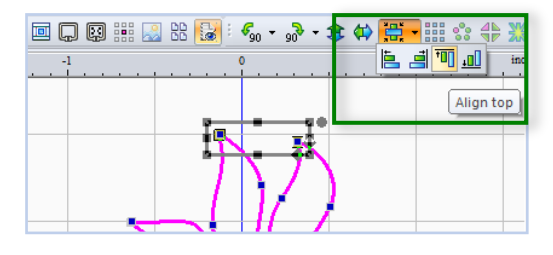

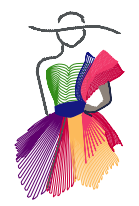

## ART AND STITCH

## New in Version 5.0 - Build 3498 - November 2018 - cont'd

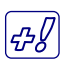

#### **Added ability to move the pivot point**

Hold down Alt key and move the little center cross to the desired location. Then rotate the selection around that new location. User Guide BASE, Chapter 2.8

#### **Additional Zoom function:** ₩

Place mouse at the position you want to zoom in. Hold down Alt-key and scroll. The program will zoom in on the mouse position.

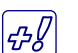

#### **Snap together in Design on Path**

A complete creative design on a path in just a few clicks. Use artwork with the first point on the left and last point on the right. The program will automatically tie last point of an object to the first point of the next object. Result will be one continuous artwork path! User Guide BASE, Chapter 4.5 (part 4 page 14).

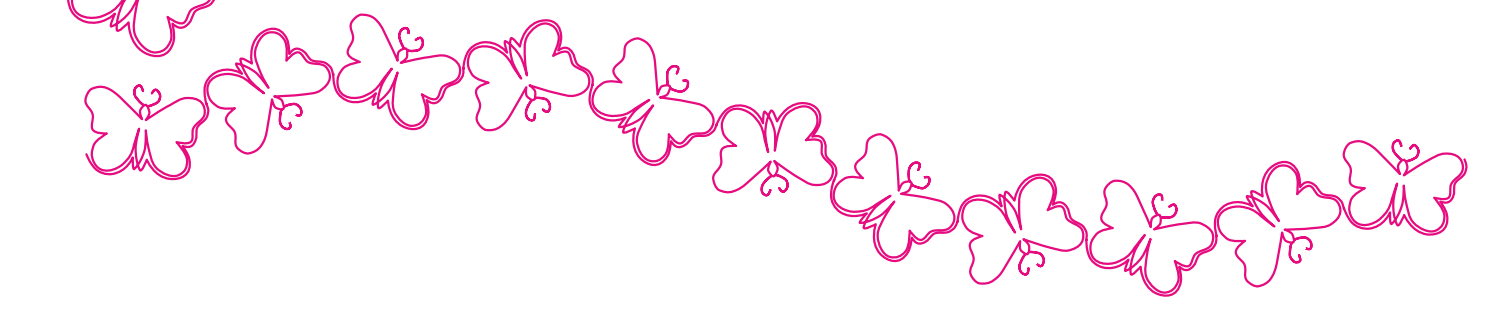

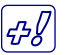

#### **Snap together in Magic Square**

Program will connect the 4 copies made by the Magic Square in the correct sequence. Result is one continuous path in just a few clicks.

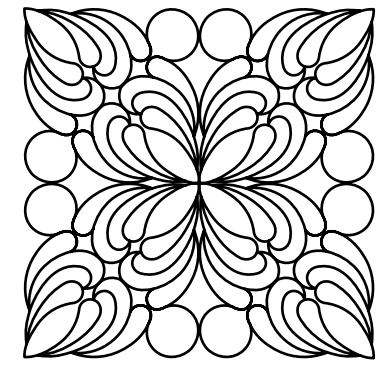

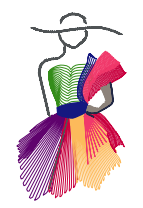

## ART AIND  $\mathbb{S}^1$

## New in Version 5.0 - Build 3498 - November 2018 - cont'd

**Extra Palette "Design Colors" has been added:** now you can see which thread colors are used in a design. Helpful if you want to keep using the same set of colors when adding extra objects to your design. Colors of artwork objects will not show in this Design Colors palette, only stitch objects. Also very helpful to see which color of your default Thread Chart to use when you don't have the brand of thread used in the design. User Guide PLUS, Chapter H.11.

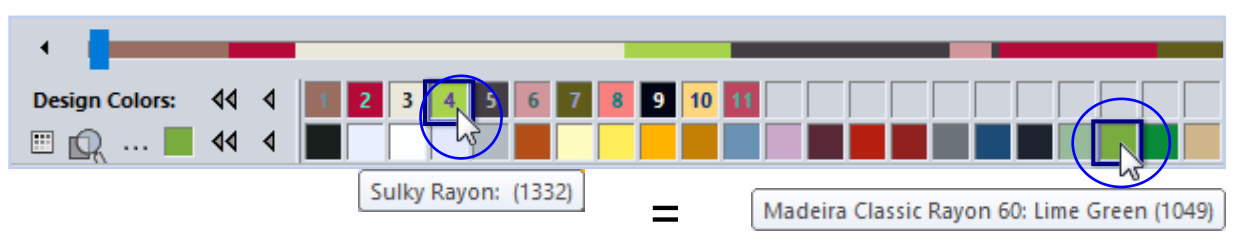

#### **Extra function "Fit to Hoop" added.**

Use it for embroidery designs only. Set the desired hoop size first, then click on the new button "Fit Hoop" in the View toolbar of Art and Stitch PLUS. The design will be resized to fit the chosen Embroidery hoop. User Guide BASE, Chapter 2.13 View Toolbar.

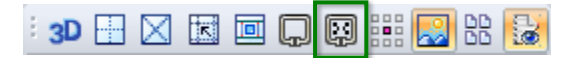

#### **Break-up Applique:**

Very helpful when there are multiple applique objects in one design. First be sure that all settings of the Applique objects are ready (inset, stitch type, satin width etc). Save under a different name, so that you till have the original. Then in Sequence View, right-click on the Applique object and choose Break Apart. This will turn the applique object in three separate layers. You can move those layers so that for example all first Run stitch layers are stitched first. Important: by breaking up an applique object, its properties are no longer specific for applique, that is why you have to finish the applique first (and save under a different name). After breaking up, the properties of all separate layers can be changed individually. Be careful not to touch the layers on the design page: you might accidentally move them out of place.

See User Guide PLUS, Chapter G.13

#### **Print in 3D**.

This option in the Print Settings dialog will print the stitch lines thicker.